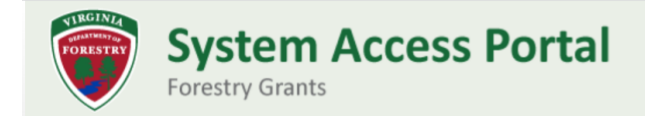

## Requesting a Contract Amendment

Need to adjust the scope, budget or timing of your grant work? You'll need to request an amendment to your contract with DOF.

- 1) Log in to the Secure Access Portal:<https://vaforestry.webgrantscloud.com/>
- 2) From the left-side menu, select **Current Grants**.
- 3) You will see a list of your current grant awards. Click on the grant **ID** to view the grant's components.

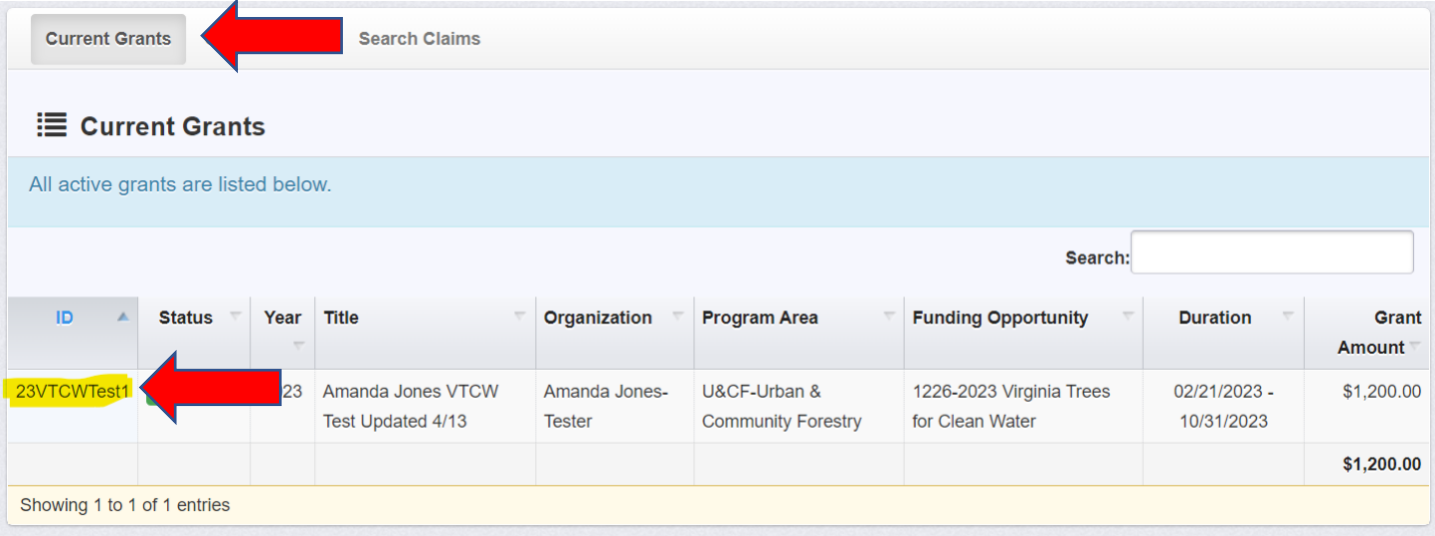

## 4) In the list shown, select **Contract Amendments**.

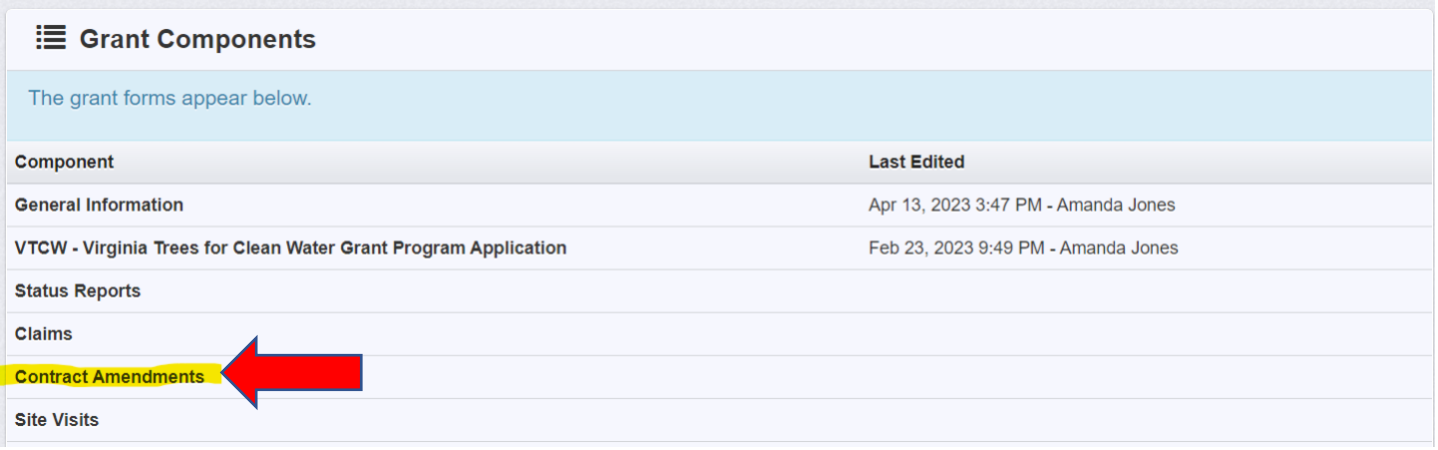

5) Click on the green **+Add Amendment** button.

6) Enter the general information about your request then click the green **Save Form** button.

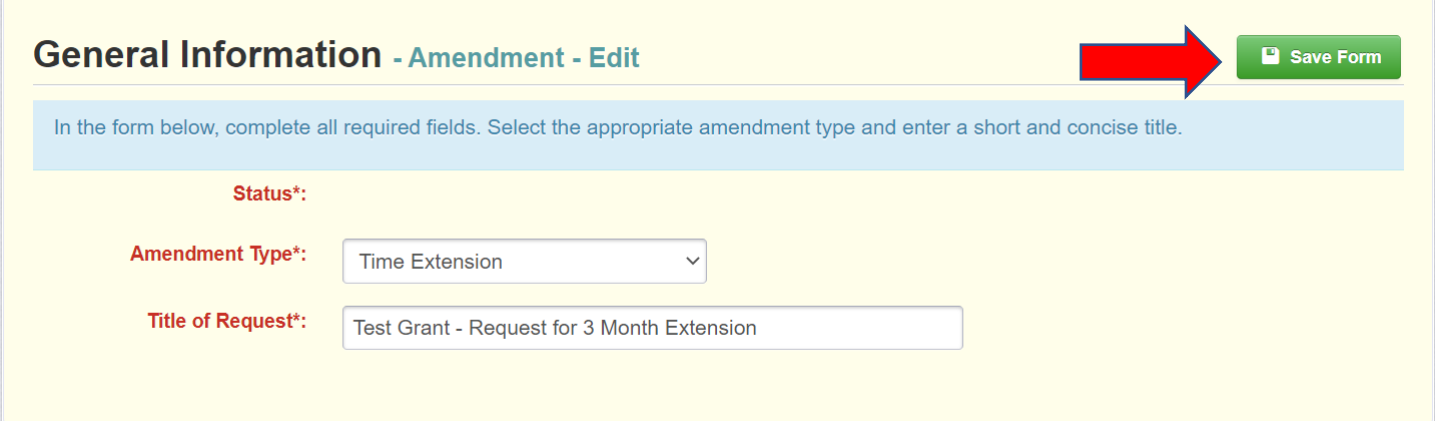

7) You will return to the Amendment Details list. Click on the **Amendment Form**.

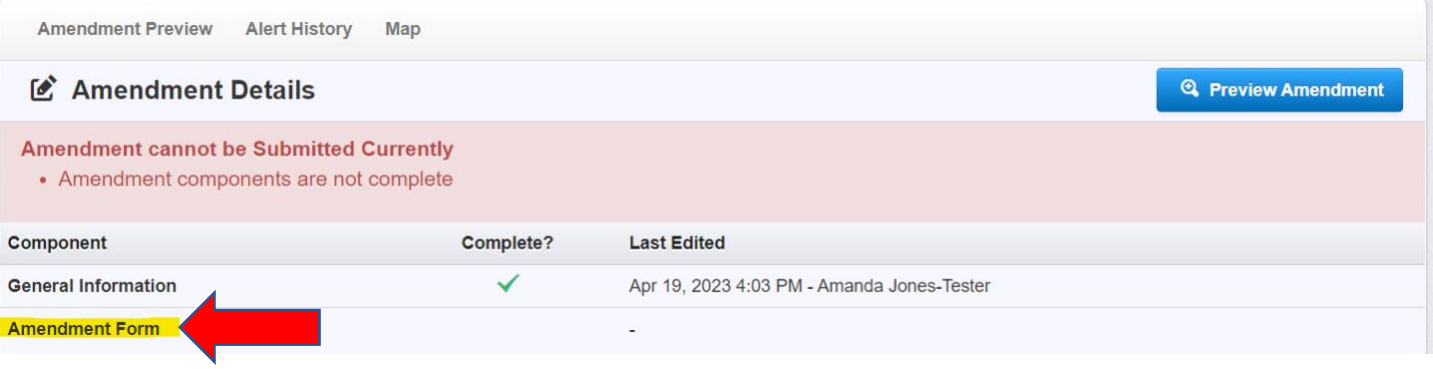

8) Provide a more detailed explanation for your request and specify the contract adjustments needed then click the green **Save Form** button. This statement will be reviewed by DOF program staff.

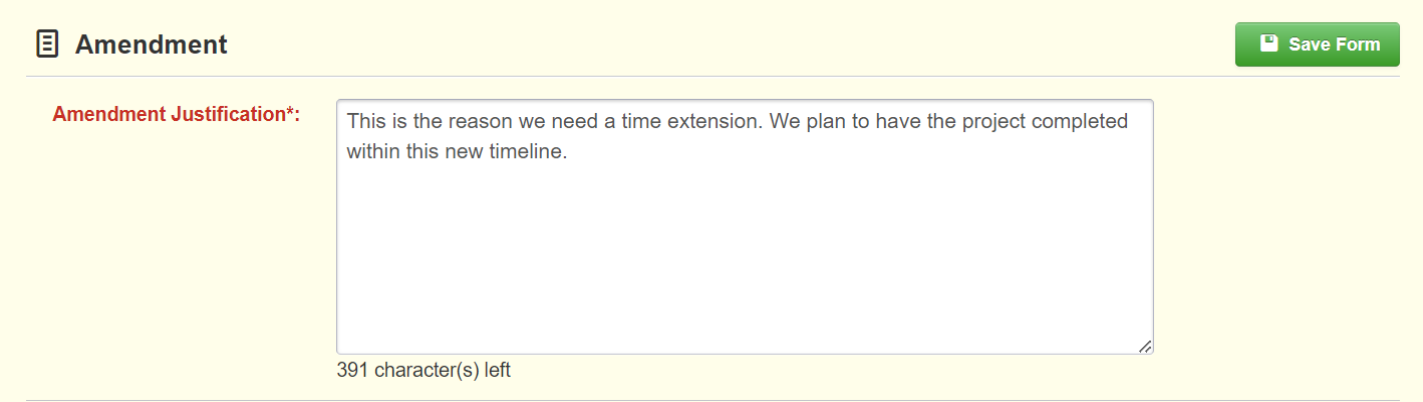

- 9) Next, you can upload any documentation to support your request, but this is optional. To upload electronic files, select the green **+Add New Attachment** button in the Documentation section.
- 10) Once all your documents are uploaded, click to orange **Mark as Complete** button.

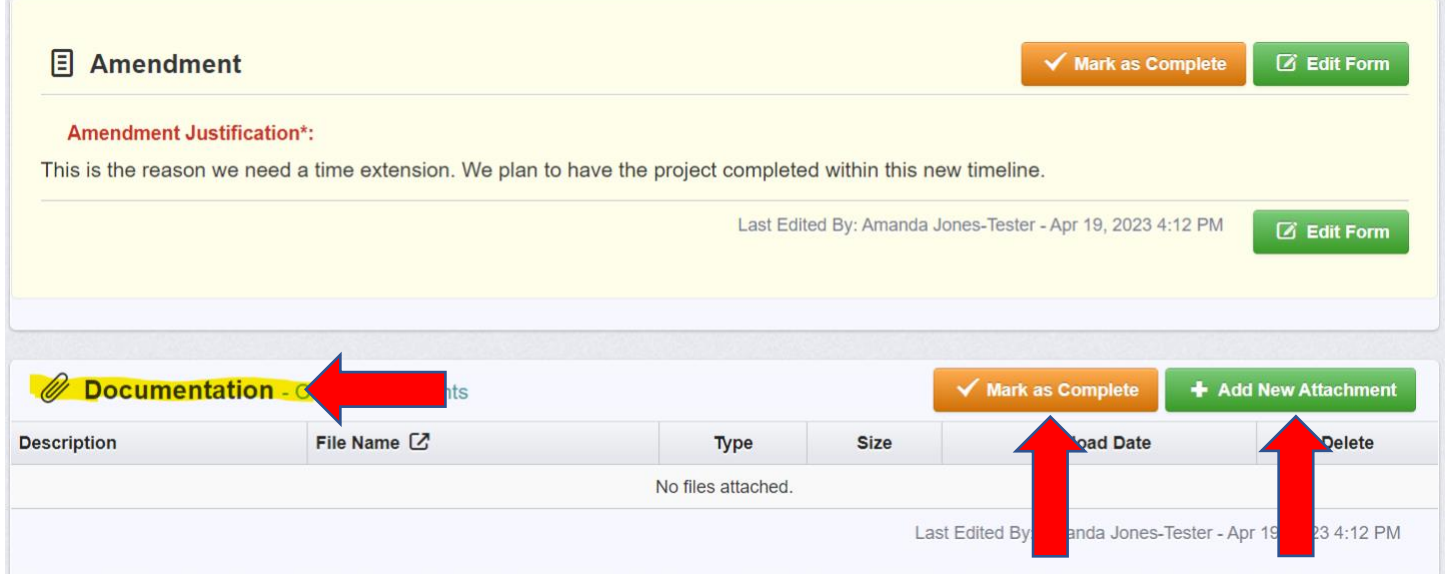

11) You will return to the Amendment Details list. Click the orange **Submit Amendment** button. Your request will be reviewed by DOF staff. If approved, the impacted documents will be sent to you for updating.